# **Linksys Router Setup**

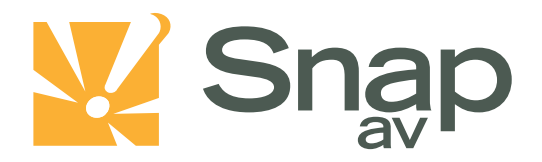

#### **Overview**

**Follow these steps for Router Firewall Setup for SnapAV IP product with a Linksys router. Some of the screens may look different; however the steps will be the same. If you have questions about your specific Linksys device, please contact technical support.**

### **Before Beginning**

**Complete the initial setup of the SnapAV IP product by following the instructions in the products owner's manual.**

**The following information from the SnapAV IP product setup is needed to complete the setup of the router:**

- **Static IP Address**
- **TCP and UDP Ports for access to the device**
- **Any TCP and UDP ports for services such as Email, FTP, etc.**

**Example: For a WirePath DVR, the default ports for remote access are 67 and 68 on both TCP and UDP protocols and port 80 on TCP protocol. Other ports may also be needed, i.e. 587 for Email setup, 21 for FTP, etc…**

*Note: WRT54G series or older routers do not support DCHP reservation. A static IP must be assigned to the*  **SnapAV IP product** *and skip to Step 4.*

#### **Linksys Router Setup**

## **Setting Up the Router**

*Note: The following steps contain a placeholder [SnapAV IP product] for the product being installed. In the router this should be replaced with a name that will identify the product without the brackets. Example: DVR-1, WB400-1…*

- **1. Before logging into the router, connect the SnapAV IP product to the Network and turn it on.**
- **2. Login to router using the default gateway listed in the router user manual. Most Linksys devices use the default gateway [http://192.168.0.1](http://192.168.0.1/) or [http://192.168.1.1](http://192.168.1.1/) the user name is usually admin and the password is usually password.**
- **3. Click on the Setup tab to access the DHCP Server Setting. Click on the DHCP reservation button.**

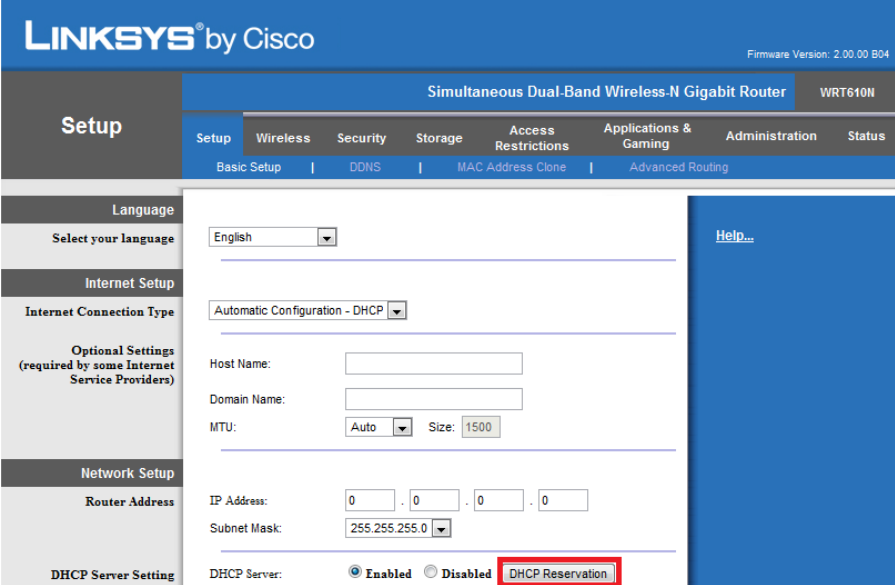

**4. Under the DHCP reservation - Select the checkbox next to the SnapAV IP product in the list. It may show as an unknown device so you should match the MAC address to that listed in the Advanced Network screen in the SnapAV IP product . Now click on the "Add Clients" button to save the changes you've just made.** 

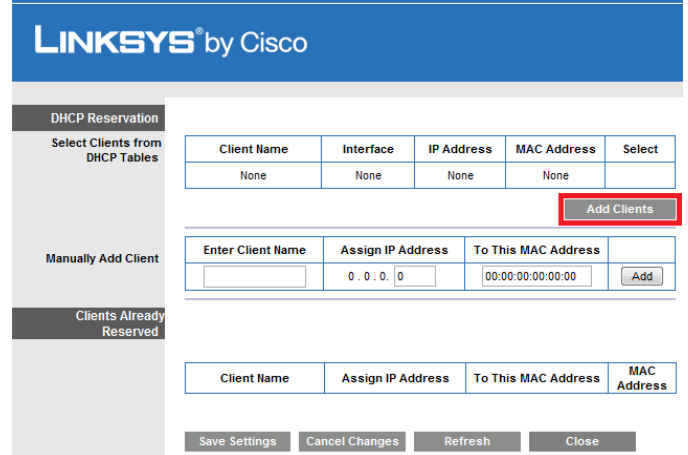

**5. The client's name and other details such as the IP address and its MAC address should then appear on the "Clients Already Reserved" section. Click on the "Save Settings" button to finalize the changes.** 

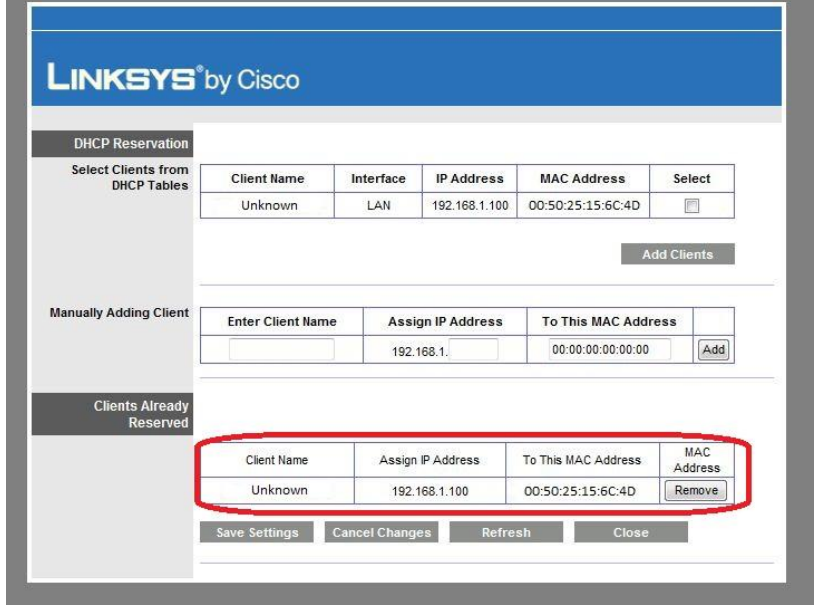

- **6. In the router setup, select the Applications & Gaming Tab**
- **7. Now you will see the screen below. In the first open field in the list, enter the port number you wish to forward in the "External Port" and "Internal Port" field. Select the protocol for either TCP, UDP, or BOTH. Enter the last set octet of the IP address assigned to the device into the "To IP Address" field, and check the "Enabled" box.**

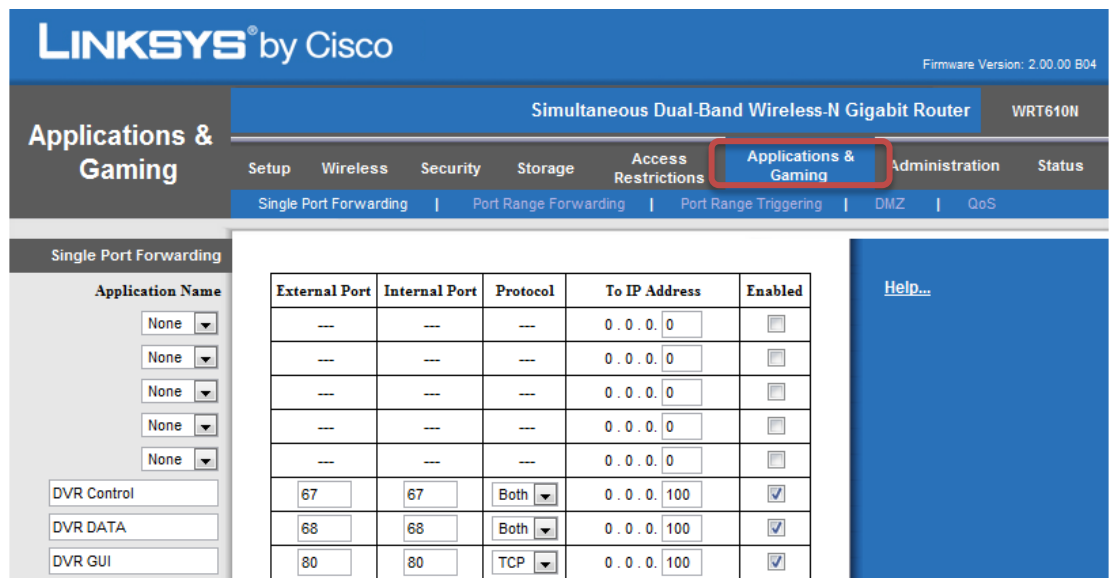

- **8. Repeat step 7 for all ports that need to be forwarded. After making the last entry, be sure to click the "Save" or "Apply" button at the bottom of the screen before travelling to another page of the router setup.**
- **9. The router has now been configured to allow remote access to the SnapAV IP product. Be sure to save all changes and reboot both the router and the SnapAV device when when you are finished to be sure all changes take effect.**

# **Linksys Router Setup**

# **Contacting Technical Support**

**Phone: (866) 838-5052 Email: [Techsupport@snapav.com](file://10.102.11.11/proddev/_Application%20Design%20Files/Media%20Distribution/B-100-HDMatrix/Documents/Software%20Manual/Techsupport@snapav.com)**